# SHOWINGTIME QUICK START GUIDE

**ShowingTime** has many features that save time, reduce phone calls, and generate more showings, all of which helps you provide better service to clients. This Quick Start Guide will help you get started.

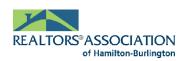

### SCHEDULE SHOWINGS 24/7 THROUGH THE MLS® HOW TO SCHEDULE A SHOWING

#### Step One:

Log in to Matrix, locate the listing you want to show and click the **Schedule a Showing** button.

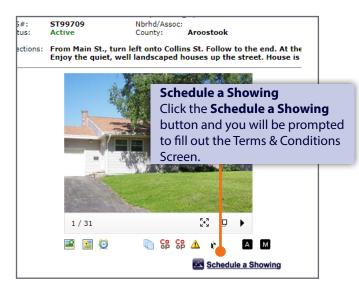

#### **Step Three:**

From the Appointment Calendar, select a date and time you'd like to schedule your showing and a pop-up will appear to verify your appointment details.

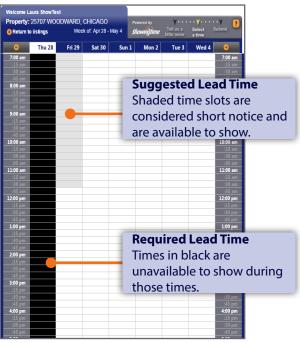

#### Step Two:

From the Terms & Conditions screen, confirm your default showing agent preferences, agree to the Terms & Conditions and click on **Schedule a Single Showing**.

| Return to listin | gs                   | ShowingTime lett us a select submit                                     |
|------------------|----------------------|-------------------------------------------------------------------------|
| Listing Details  |                      |                                                                         |
|                  | CI<br>Sł             | erms and Conditions<br>ick Schedule a Single<br>nowing after confirming |
| My Profile       | yc                   | our default showing agent                                               |
|                  | Last Name: SnowTest  | references.                                                             |
|                  |                      | wtest@_mail.com                                                         |
|                  | Phone Call: 312-568- |                                                                         |
|                  | Text Msg: 312-568-   | 8001                                                                    |
|                  | Terms and Conditions | ng this service.                                                        |

#### **Step Four:**

Indicate the type of appointment, and optionally select the end time, provide the buyer's name and enter any notes to share with the listing agent. Once complete, click **Yes** to submit your request to the listing agent for confirmation.

Once confirmed, you will be notified based off your default showing agent preferences.

| Verify your appointment details                                           | ×                                                                                                    |  |  |  |
|---------------------------------------------------------------------------|----------------------------------------------------------------------------------------------------|--|--|--|
| Lis                                                                       | Address: 21 ELIZABETH LAKE<br>CHICAGO, MI 60606<br>28024192<br>Price: \$16,450<br>Status: XTND<br>Jointment Appointment Required: Wait<br>for confirmation |  |  |  |
| Requested date and time:                                                  | Sat, March 25,11:00 am                                                                                                    |  |  |  |
| Please indicate the type of<br>Appointment:*                              | Showing •                                                                                                    |  |  |  |
| Optionally indicate the latest time that you might be at the property:    |                                                                                                    |  |  |  |
| Optionally indicate the buyer's name<br>for your reference:               | Hazel James   Add New                                                                                                    |  |  |  |
| Optionally add a note for th                                              | he listing representative below:                                                                                                    |  |  |  |
| I have a cash buyer who is ready to make an offer for the right property. |                                                                                                    |  |  |  |
| Is this information correct?                                              |                                                                                                    |  |  |  |
|                                                                           | < Back Yes >                                                                                                    |  |  |  |

\*Appointment Calendar does not appear when listings are set to **View** Instructions Only.

# SHOWINGTIME QUICK START GUIDE

## **Customize your notification preferences and listing settings** to make scheduling appointments more efficient.

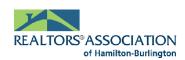

### CONFIGURING SHOWINGTIME LISTING SETUP

Log in to Matrix and click on **ShowingTime** under the **External Links** section on the Home page to access your ShowingTime Setup. Click **Listing Setup** in ShowingTime from the left side-menu and select a listing. This will take you to the Listing Worksheet where you can set up your listing with ShowingTime.

**Need help? We're here.** Contact Member Support at <u>support@showingtime.com</u>. Also, videos and training materials can be found under the <u>Help and Training</u> section in ShowingTime.

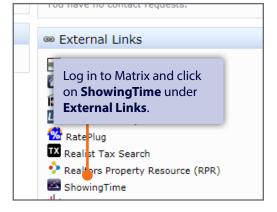

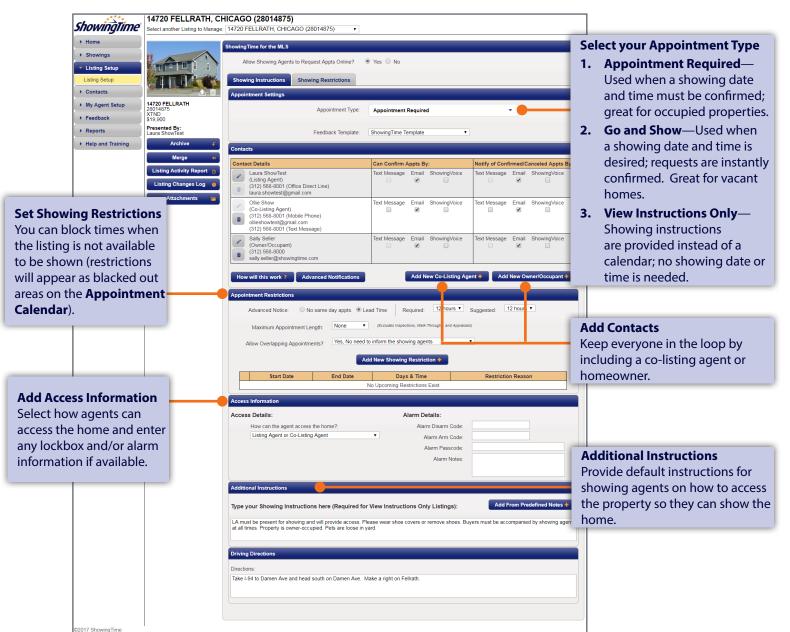